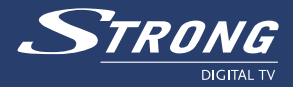

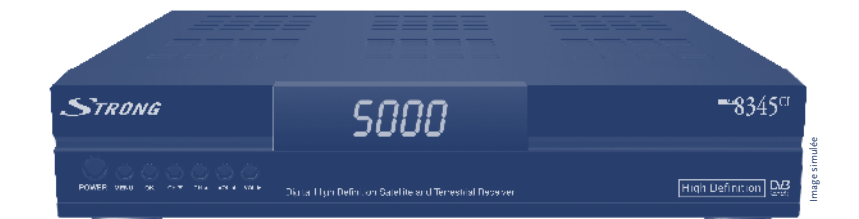

# **Récepteur Numérique Terrestre et Satellite Haute Définition SRT 8345 CI**

**Manuel d'utilisation**

www.strong.tv

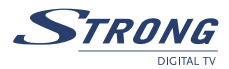

## **TABLE DES MATIÈRES**

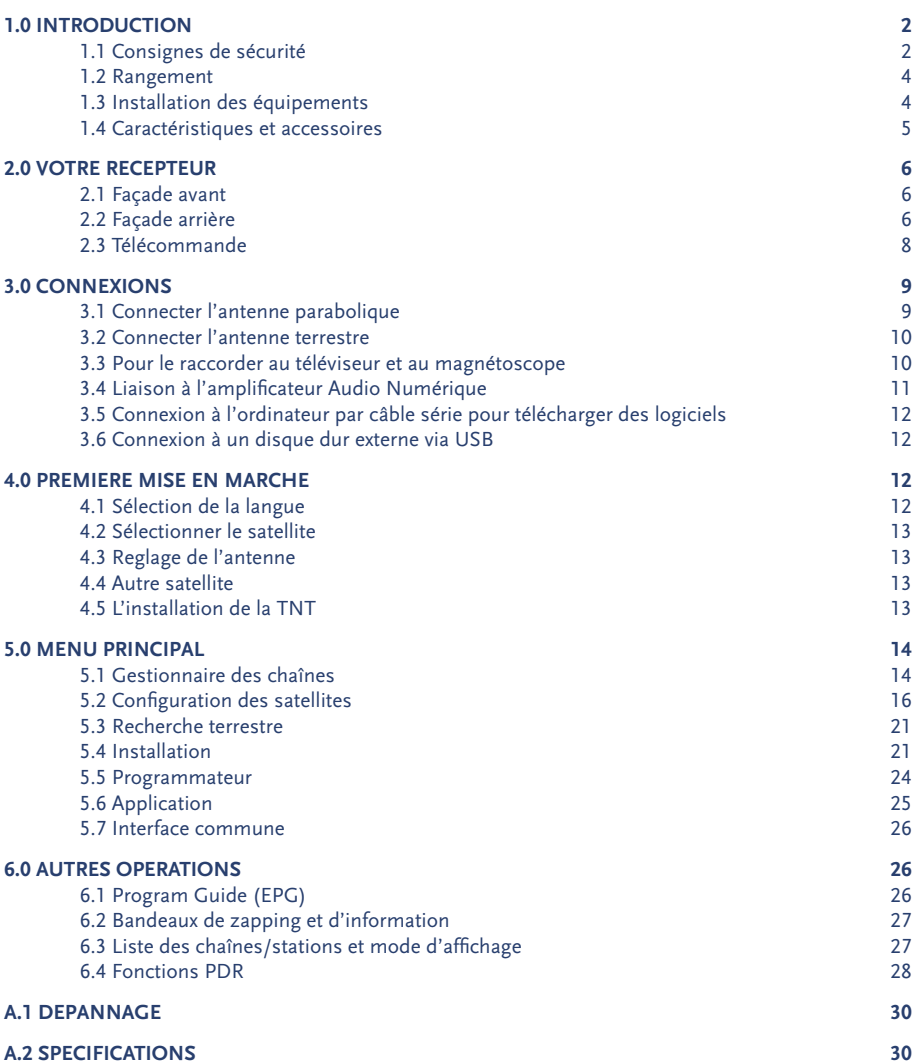

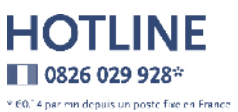

par Janvier 2006

<span id="page-2-0"></span>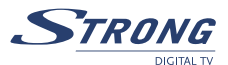

### **1.0 INTRODUCTION**

### **1.1 Consignes de sécurité**

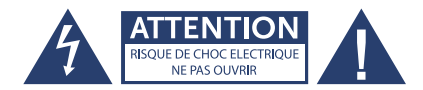

**ATTENTION: Pour diminuer le risque d'électrocution, ne pas retirer le capot (ou l'arrière). Les éléments situés à l'intérieur ne peuvent pas être remplacés par l'utilisateur. Pour toute intervention d'entretien, contactez le service compétent.**

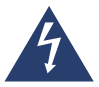

#### **Explication des symboles de mise en garde :**

L'éclair à symbole de flèche à l'intérieur d'un triangle équilatéral est destiné à alerter l'utilisateur sur la présence d'une tension à risque non isolée à l'intérieur de l'appareil, d'une grandeur suffisante pour constituer un risque d'électrocution pour les personnes physiques.

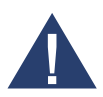

Le point d'exclamation à l'intérieur d'un triangle équilatéral est destiné à signaler à l'utilisateur des consignes d'utilisation et d'entretien importantes dans la documentation accompagnant l'appareil.

#### **Lire attentivement les consignes qui suivent.**

**AVERTISSEMENT:** POUR REDUIRE LE RISQUE D'INCENDIE, D'ELECTROCUTION OU DE PERTURBATION GENANTE, NE PAS EXPOSER CET APPAREIL A LA PLUIE NI A L'HUMIDITE ET N'EMPLOYER QUE LES ACCESSOIRES CONSEILLES.

- n Lire toutes les consignes: avant d'utiliser ce produit, lisez toutes les consignes d'utilisation. Pour tous renseignements complémentaires sur des accessoires comme les batteries ion/lithium, consulter les manuels fournis avec ces produits
- n Conserver ces consignes et notices: conservez toutes les consignes de sécurité et notices d'utilisation pour consultation ultérieure
- n Tenir compte des mises en garde: lisez attentivement et respectez toutes les étiquettes de mise en garde apposées sur l'appareil et les mises en garde figurant dans les notices
- n Respecter les notices: respectez toutes les notices fournies avec cet appareil
- n Nettoyage: toujours débrancher cet appareil de la prise de secteur avant de le nettoyer. Ne se servir que d'un chiffon humide pour le nettoyage. Ne jamais employer aucun type de liquide ou nettoyant en bombe, ni un solvant organique pour nettoyer cet appareil
- n Accessoires: pour votre sécurité et pour éviter d'endommager l'appareil, n'employez que les accessoires recommandés par STRONG
- n Eau et humidité: Ne jamais utiliser cet appareil à proximité d'une arrivée d'eau (à côté d'une baignoire, d'un évier, d'une cuve de lessivage, dans un sous-sol humide, près d'une piscine ni sous la pluie)

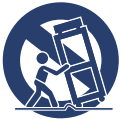

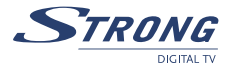

- n Evitez d'endommager l'appareil et prévenir les accidents de personnes, ne jamais poser cet appareil sur un support instable, qu'il s'agisse d'un trépied, d'une équerre, d'une table ou d'un chariot. Ne le poser que sur un trépied, un support ou une équerre stable. Respectez la notice qui indique comment installer le produit en toute sécurité, et n'utilisez que les dispositifs de fixation conseillés par le fabricant
- n Alimentations électriques: ne brancher cet appareil que sur l'alimentation indiquée sur l'étiquette du produit. Si vous n'êtes pas certain du type d'alimentation dont votre maison est équipée, consultez votre entreprise d'électricité locale.
- n Pour tous renseignements sur l'utilisation de cet appareil sur batterie, se reporter aux pages correspondantes de la notice
- n Mise à la terre, polarisation: si ce produit est utilisé avec un adaptateur c.a. bien spécifié, ce dernier peut être équipé d'une fiche bipolaire irréversible à courant alternatif (fiche mâle dont une lame de contact est plus large que l'autre). Ce dispositif de sécurité permet d'introduire la fiche mâle dans la prise femelle uniquement dans un sens. S'il est impossible d'enfoncer la fiche mâle dans la prise femelle murale, la retirer, la retourner et la réintroduire. Si la fiche mâle ne convient toujours pas, contactez un électricien et faire remplacer la prise femelle
- n Pour protéger le câble d'alimentation: le câble d'alimentation devra être disposé de façon à ne pas pouvoir marcher dessus. Ne jamais poser un objet lourd sur le câble d'alimentation ni l'enrouler autour d'un pied de table ou de chaise. Tenir éloigné du secteur situé autour des points de branchement du câble d'alimentation, de la prise de secteur et du branchement du produit tout adaptateur secteur ou tous câbles électriques à accessoires

#### **CONSIGNES GENERALES**

#### **CONSIGNES DE SECURITE**

Foudre: en cas d'orage lors de l'utilisation d'un adaptateur secteur donné, le retirer immédiatement de la prise de secteur. Pour éviter toute détérioration imputable à des sautes de puissance inattendues, toujours débrancher l'adaptateur secteur de la prise d'alimentation et le débrancher du récepteur lorsque le récepteur n'est pas en service.

Surcharge: ne jamais surcharger les prises de secteur, les câbles de rallonge, les plaquettes de connexion de l'alimentation ou autres points de branchement de l'alimentation en branchant trop de fiches mâles. Corps étrangers, écoulement accidentel: pour éviter les accidents de personnes provoqués par un incendie ou par une électrocution due au contact avec des points internes à haute tension, ne jamais introduire un objet métallique dans l'appareil. Evitez d'utiliser l'appareil là où il y a risque d'écoulement accidentel. Ne jamais ranger ni utiliser l'appareil à proximité d'une source de chaleur comme un radiateur, une bouche à air chaud, un poêle ou tout type d'équipement ou d'appareil générant de la chaleur, amplificateurs stéréo compris.

Entretien: confiez toutes les interventions d'entretien à un personnel qualifié. Tentez de retirer les capots ou de démonter l'appareil risquerait de vous exposer à des points sous haute tension à risques.

Détérioration nécessitant une intervention du S.A.V.: si vous remarquez l'une des situations exposées ci-après en utilisant un adaptateur secteur spécifié, débranchez-le de la prise de secteur et confiez-en l'entretien à un technicien de S.A.V. qualifié.

Du liquide a été déversé sur l'appareil ou un autre objet est tombé dans l'appareil. L'appareil a été exposé à l'eau.

<span id="page-4-0"></span>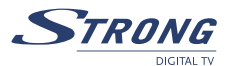

L'appareil ne fonctionne pas normalement malgré le respect de la notice d'utilisation. Réglez les commandes exposées dans la notice d'utilisation, un mauvais réglage des autres commandes risquant d'endommager l'appareil et pouvant nécessiter une intervention de réparation approfondie par un technicien qualifié.

L'appareil est tombé ou a été endommagé d'une manière ou d'une autre.

L'appareil présente un changement de performances assez net.

Pièces de rechange : lorsque des pièces de rechange doivent être mises en place, s'assurer que le centre de S.A.V. agréé n'emploie que des pièces ayant les mêmes caractéristiques que les pièces d'origine, selon les conseils du fabricant. Un remplacement non autorisé des pièces risque de provoquer un incendie, une électrocution ou de générer d'autres risques.

Contrôle de sécurité : une fois les interventions d'entretien ou réparations terminées, demandez au technicien d'entretien de procéder à des contrôles de sécurité pour s'assurer que l'appareil est en bon ordre de marche.

L'appareil ne doit pas être exposé aux gouttelettes ni aux éclaboussures; ne pas poser sur l'appareil d'objets remplis de liquide comme par ex. un vase.

Si l'on se sert de la fiche mâle de secteur ou de l'interrupteur secteur omnipolaire comme d'un appareil de sectionnement, ce dernier doit rester facile à manœuvrer.

### **1.2 Rangement**

Le récepteur et ses accessoires sont rangés et livrés dans un emballage conçu pour protéger de l'électrocution et de l'humidité. Au moment de le déballer, s'assurer que toutes les pièces sont bien dans l'emballage et ne pas laisser les enfants s'en approcher. Pour transporter l'appareil d'un endroit à un autre ou le renvoyer alors qu'il est encore sous garantie, bien le remettre dans son emballage d'origine accompagné de tous ses accessoires. Le non-respect de ces consignes d'emballage risque d'entraîner l'annulation de la garantie.

### **1.3 Installation des équipements**

N'hésitez pas à demander conseil à un installateur professionnel pour mettre en place vos équipements. Sinon, bien suivre les consignes ci-dessous:

- n Consultez le manuel d'utilisation du téléviseur et de l'antenne.
- n Assurez-vous que le câble PERITEL et les éléments installés à l'extérieur sont en bon état et que les raccords PERITEL sont bien blindés.

Le présent manuel fournit toutes les informations permettant d'installer et d'utiliser ce récepteur. Les symboles ont les significations suivantes:

**AVERTISSEMENT:** Informations de mise en garde.

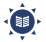

**ASTUCES:** Toutes autres informations complémentaires importantes ou utiles.  *MENU* Présente un bouton de la télécommande ou du récepteur (en gras) *Aller à* Présente une rubrique du menu dans une fenêtre (en italiques).

### <span id="page-5-0"></span>**1.4 Caractéristiques et accessoires**

- n Récepteur TV HD pour tous les programmes TV et Radio Free To Air par antenne satellite et terrestre
- n 2 fiches d'insertion compatible avec la plupart des modules d'accès conditionné (ex. CryptoWorks, Conax, Viaccess, Irdeto, Mediaguard etc.)
- n Capacité de mémoire de 5 000 chaines
- n Affichage du numéro de chaine ou de l'horloge
- 4 listes de favoris pour vos chaines TV et Radio
- n Images TV exceptionnellement claires et nettes et son excellent en qualité DVD
- n Guide électronique des programmes avec information sur l'évènement présent ou suivant
- 7 blocs de programmation avec 3 modes (quotidien, hebdomadaire, ponctuel)
- n Télétexte par le récepteur , sous-titrage et piste audio multilingues
- n Installation facile et rapide, menu convivial
- n Verrouillage parental et contrôle du niveau de moralité
- Menu multi-langue (OSD)
- Fonctions zoom pour les images TV
- n USB 2.0 pour connecter un outil de stockage externe
- n Rapidité d'exécution pour le stockage, la copie et le chargement des listes de chaines et de softwares par port USB
- Sélection de sortie pour format 1080i, 720p and 576p
- Format vidéo: 4:3, 16:9, Pan & Scan, Letterbox
- Mie à jour par RS-232 ou USB 2.0
- n Son numérique par sortie optique ou coaxiale (S/PDIF)
- n Options de scan des chaines automatiques, réseau ou manuelles
- n Fonction édition des noms des chaines Radio et TV et des satellites
- Zapping rapide par tri alphabétique
- n Barres graphiques indiquant le niveau de qualité et de puissance de signal
- nterrupteur alimentation externe
- Entièrement compatible DVB, supporte MPEG-2, MPEG-4 et H.264
- Sorties vidéo multiples: HDMI, Component (Y, Pb, Pr), PERITEL (RGB, CVBS), Video RCA
- Télécommande conviviale avec touches de couleur
- Supports DiSEqC 1.0 -1.2 et GOTO X

#### **Accessoires:**

- n 1 x Manuel d'utilisation
- n 1 x Télécommande
- 2 x Piles (type AAA)

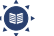

**Remarque:** les piles ne devront pas être rechargées, démontées, court-circuitées électriquement ni être mélangées ou utilisées avec d'autres modèles de piles.

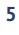

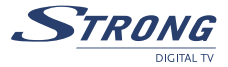

<span id="page-6-0"></span>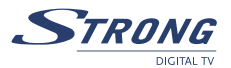

**2.0 VOTRE RECEPTEUR**

### **2.1 Façade avant**

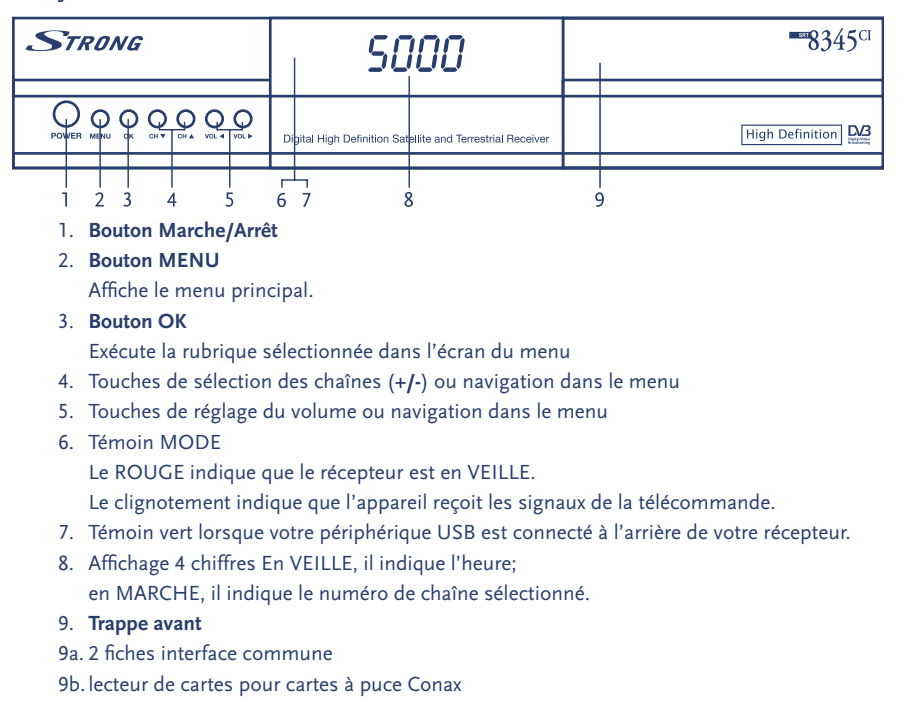

### **2.2 Façade arrière**

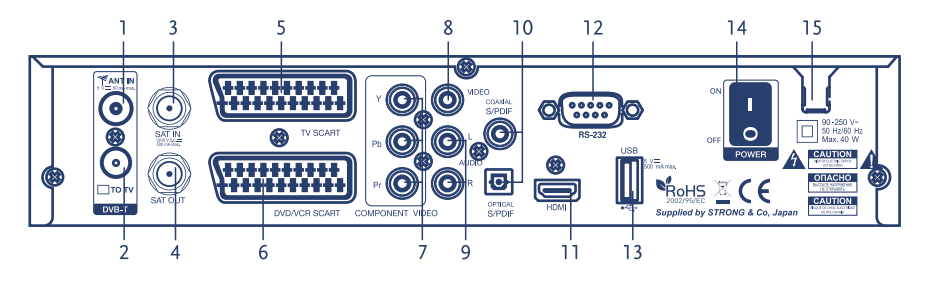

### 1. **ANT IN**

Connectez votre antenne à cette fiche

#### 2. **TO TV**

Vous permet de connecter un récepteur terrestre supplémentaire

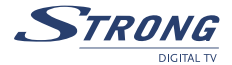

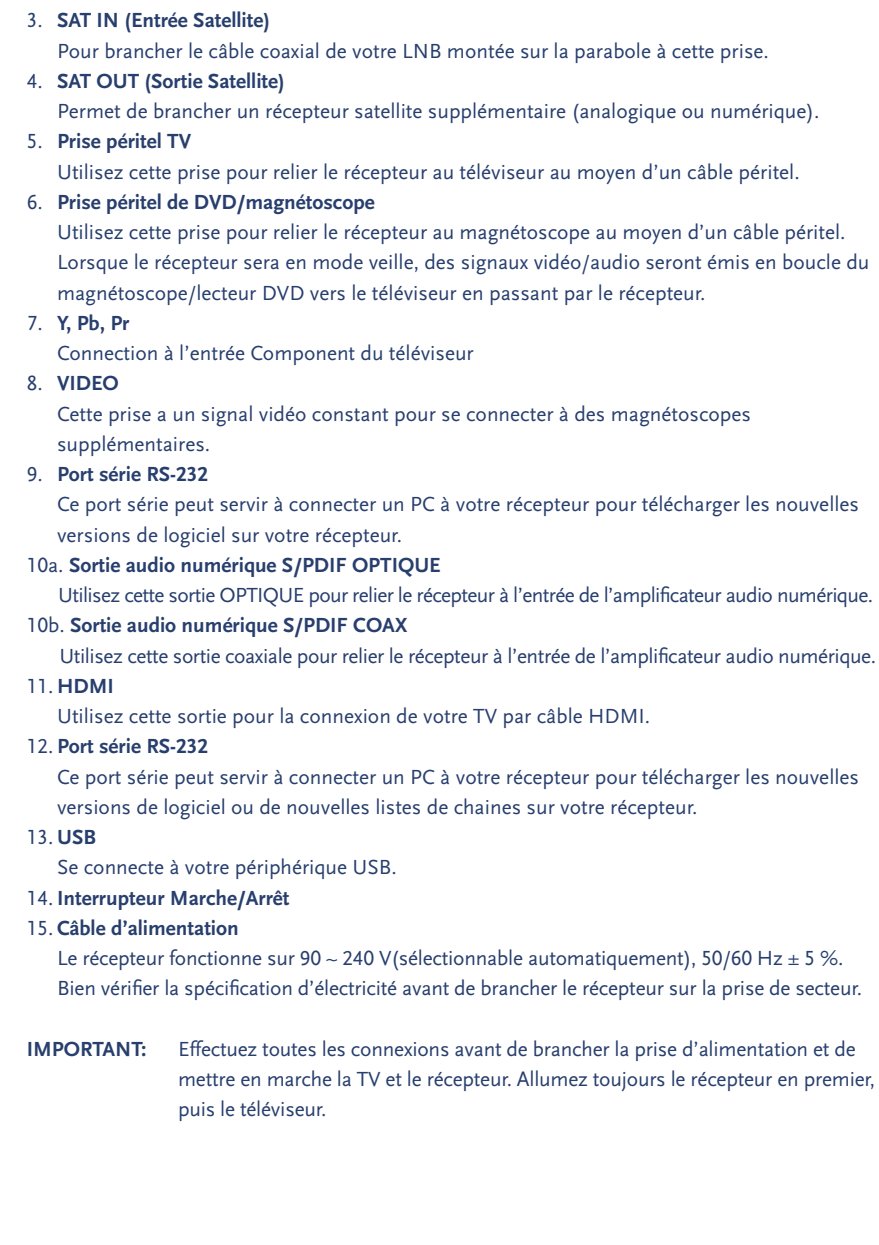

 $\blacktriangle$ 

<span id="page-8-0"></span>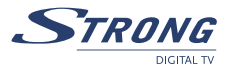

### **2.3 Télécommande**

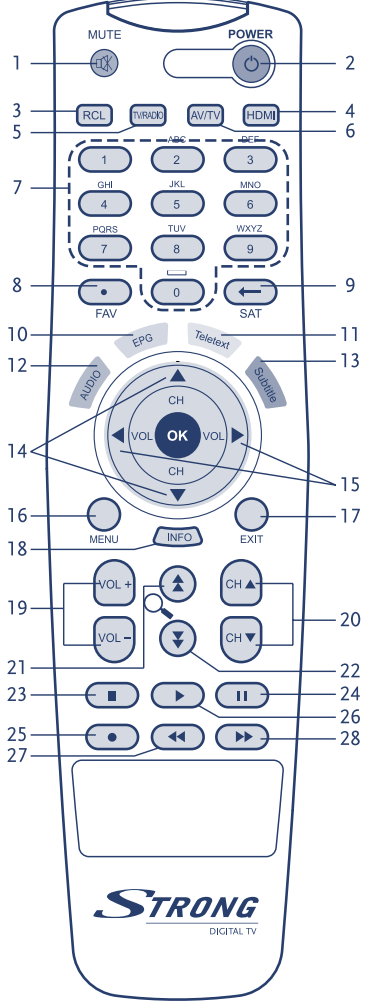

#### 1. **MUTE**

- Coupe la sortie audio du récepteur.
- 2. **POWER**
	- Met le récepteur en marche/à l'arrêt.
- 3. **RCL**

Retour à la chaîne précédente.

#### 4. **HDMI**

Change la résolution vidéo

#### 5. **TV/RADIO**

Permet de passer du mode TV au mode RADIO et inversement.

#### 6. **AV/TV**

Pour basculer entre les modes TV et AV.

#### 7. **CLAVIER NUMERIQUE (0 - 9)**

Commande le mode numérique; en particulier, permet de

passer directement d'une chaîne programmée à une autre.

### 8. **FAV**

Affiche la liste des chaînes programmées favorites.

#### 9. **LIST**

Affiche la liste des satellites.

### 10 . **EPG**

Afficher le guide des émissions programmées sans passer par le menu

#### 11 . **Teletext**

Affiche la liste des langues de Télétexte supportées par la chaîne en cours de diffusion

#### 12 . **Audio**

Affiche la liste des langues disponibles (piste audio) pour la chaîne en cours.

#### 13 . **Subtitle**

Affiche la liste des langues des sous-titrages supportées par la chaîne en cours de diffusion.

#### 14 CH AV

Permet de passer de la chaîne en cours à la chaîne précédente/suivante sans passer par le menu. En mode Menu, déplace le curseur vers le haut/vers le bas.

#### 15. **VOL 4D**

Augmente/réduit le volume en mode hors menu. Modifie les valeurs des réglages dans la rubrique du Menu concernée.

#### 16. **MENU**

Affiche le menu principal

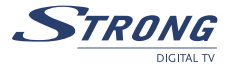

<span id="page-9-0"></span>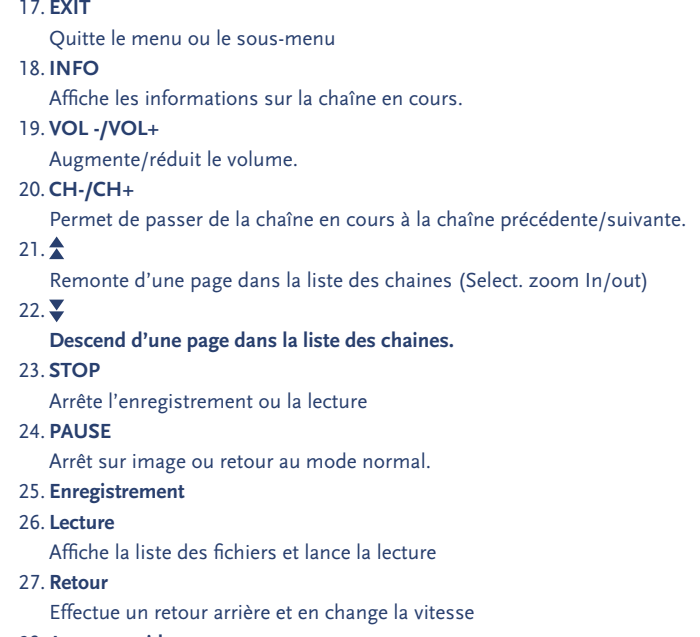

28. **Avance rapide**

### **3.0 CONNEXIONS**

### **3.1 Connecter l'antenne parabolique**

#### *Figure 3*

#### **Connexion d'une antenne parabolique fixe au récepteur**

Choisissez le satellite dont vous voulez recevoir les signaux, puis demandez au revendeur-installateur de diriger la parabole vers le satellite voulu. Brancher un câble coaxial sur le LNB et, de l'autre côté, directement sur la prise SAT IN du récepteur.

#### **Raccordement de multiples paraboles fixes au récepteur en utilisant un commutateur DiSEqC1.0**

Si l'on veut regarder les émissions provenant de plus d'un satellite (par exemple du satellite ASTRA et du satellite HOT BIRD), il est conseillé d'utiliser des paraboles fixes et un commutateur DiSEqC 1.0. Demandez au revendeur/installateur de diriger les antennes paraboliques vers les satellites voulus et relier les LNB par des câbles coaxiaux aux prises d'Entrée (IN) du commutateur DiSEqC 1.0. Relier la prise de sortie (OUT) du commutateur DiSEqC 1.0 à la prise d'entrée satellite (SAT IN) situé au dos du récepteur.

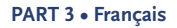

<span id="page-10-0"></span>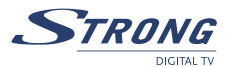

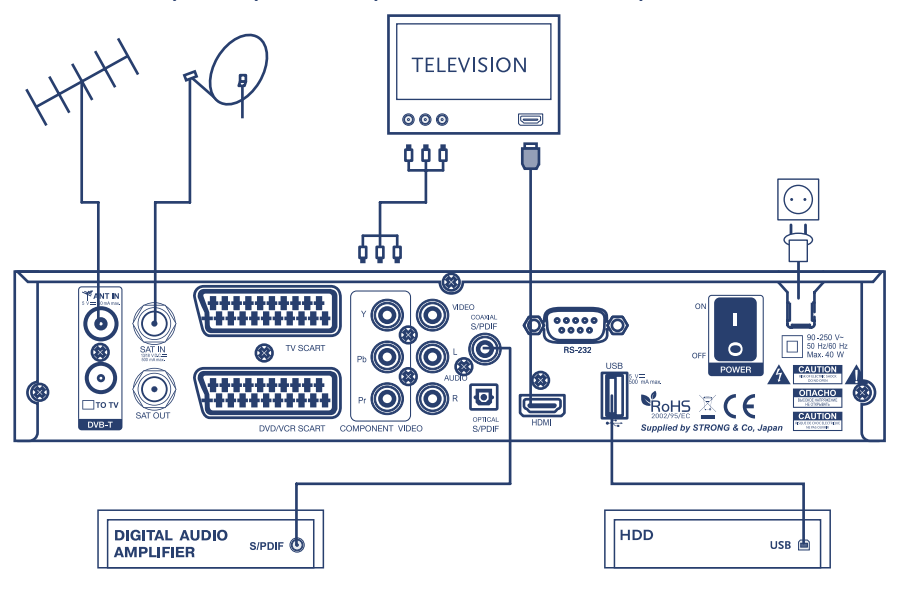

#### **Raccordement d'une parabole posée sur un positionneur motorisé au récepteur**

#### *Figure 3*

Autre possibilité pour regarder des émissions provenant de plusieurs satellites: installez une parabole sur un positionneur motorisé DiSEqC 1.2. Demandez au revendeur/installateur de fixer la parabole sur le positionneur, régler l'angle d'élévation et lui faire régler le point central du positionneur. Reliez le LNB par un câble coaxial à la prise d'Entrée (LNB IN) du positionneur, puis reliez la prise de Sortie (OUT) à la prise d'Entrée Satellite (SAT IN) au dos du récepteur.

### **3.2 Connecter l'antenne terrestre**

Pour recevoir le signal, le câble antenne terrestre doit être connecté à l'entrée ANT IN à l'arrière du récepteur (Fig. 3).

### **3.3 Pour le raccorder au téléviseur et au magnétoscope**

#### **Connection par cable HDMI**

*Figure 3*

Pour profiter pleinement de vos chaines HD, nous vous conseillons d'utiliser les sorties HDMI ou Component vidéo de votre récepteur.

Connectez votre câble HDMI à la sortie HDMI du récepteur et à la fiche HDMI IN de votre téléviseur.

自引

#### <span id="page-11-0"></span>**Connexion par sortie component**

- 1. Assurez vous d'utiliser le câble adéquat: 3 fiches de chaque côté du câble, habituellement de couleur verte, bleue et rouge.
- 2. Branchez ce câble au récepteur et à votre téléviseur en respectant les correspondances de couleur.

#### **Connexion par câble péritel**

- 1. Reliez la prise PERITEL TV située au dos du récepteur à la prise PERITEL IN du téléviseur ou reliez les prises Vidéo RCA et Audio L/R RCA situées au dos du récepteur aux entrée correspondantes du téléviseur.
- 2. Reliez la prise PERITEL VCR du récepteur à la prise PERITEL IN du magnétoscope.

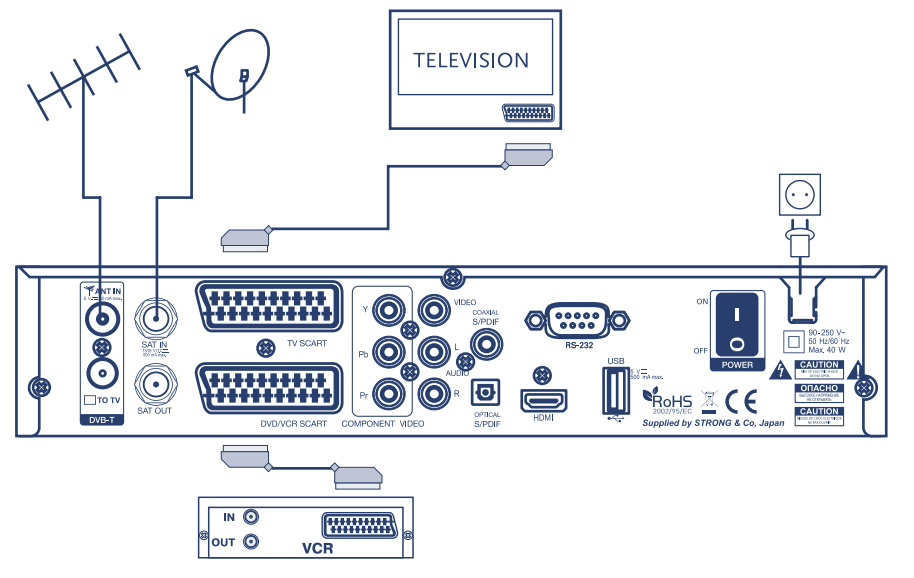

#### *Figure 4*

**NOTE:** Assurez-vous que votre récepteur est connecté par péritel ou câble RCA (Video, Audio L/R) à votre TV lorsque vous connectez votre magnétoscope ou lecteur DVD. Vous n'aurez pas de signal vidéo depuis votre magnétoscope ou lecteur DVD via votre récepteur si votre récepteur est connecté seulement par HDMI ou Y, Pb, Pr à votre téléviseur.

### **3.4 Liaison à l'amplificateur Audio Numérique**

#### *Figure 3*

Reliez la prise S/PDIF située au dos du récepteur à l'entrée appropriée de l'amplificateur Audio Numérique

**Français**

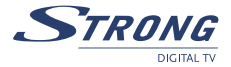

<span id="page-12-0"></span>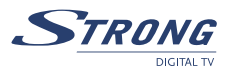

### **3.5 Connexion à l'ordinateur par câble série pour télécharger des logiciels**

Reliez le connecteur RS-232 situé au dos du récepteur au port série de l'ordinateur au moyen d'un câble série (Fig. 9). Vous trouverez les consignes indiquant comment télécharger les logiciels sur notre site web www.strong.tv (support -> download).Vous y trouverez également un outil d'édition des chaines pour établir vos listes de chaînes favorites. Toutefois, le récepteur peut télécharger automatiquement par satellite un nouveau logiciel système.

### **3.6 Connexion à un disque dur externe via USB**

Allumez votre disque dur (branchez l'adaptateur d'alimentation si applicable) avant de connecter la prise USB à l'arrière du récepteur, Après la première installation (**4.0**), procédez comme indiquer ci-dessous.

- 1. A moins que votre disque dur externe soit déjà formaté en FAT 32 et ait été détecté, lors de la 1ere utilisation un message vous indiquant de formater votre disque dure en FAT 32 apparaitra *"Application" ->"USB"* menu.
- 2. Dans ce menu appuyez sur la touche **JAUNE** (Formater) de votre télécommande pour confirmer. Après ~ 10 à 20 secondes le formatage sera terminé, vous pouvez donc quitter ce menu en appuyant sur les touches **MENU** ou **EXIT**.
- 3. Allez sur le menu *"Application" ->"PDR"* afin d'ajuster la durée d'enregistrement souhaitée.
- 4. Activez ou désactivez *"Time shift"*(lecture différée).

**IMPORTANT:** Lors du formatage du disque dur, toutes les données existantes seront supprimées et définitivement perdues. STRONG ne peut être tenu responsable pour tout dommage ou perte de donnée lors du formatage du disque dur.

### **4.0 PREMIERE MISE EN MARCHE**

Assurez-vous que le récepteur satellite est correctement relié au téléviseur et à la parabole et que le signal du satellite est de bonne qualité (si vous ne savez pas bien comment faire, demandez au revendeur le plus proche de contrôler votre installation ou le signal du satellite).

Vérifiez que la prise d'alimentation du récepteur est bien enfoncée dans la prise de secteur murale. Mettre le récepteur en marche. L'image suivante apparaît à la première mise en marche.

Il est conseillé d'effectuer la première installation en suivant pas à pas l'Assistant d'Installation. Il vous facilitera la tâche pour la configuration du système et le réglage des chaînes. Si vous êtes un utilisateur averti, vous pouvez vous passer de l'Assistant en appuyant sur le bouton **EXIT** (Quitter) et configurer les chaînes à l'aide du menu *Installation.*

### **4.1 Sélection de la langue**

Appuyez sur **OK** pour choisir la langue voulue

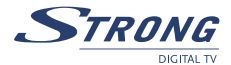

### <span id="page-13-0"></span>**4.2 Sélectionner le satellite**

L'Assistant d'Installation est préconfiguré pour l'installation facile d'ASTRA 1C, 1E (19E) ou de HOT BIRD (13E). Pour ces satellites, la configuration du LNB est prédéfinie en LNB Universelle (Universal LNB) relié au récepteur via l'entrée 1 de l'interrupteur DiSEqC 1.0. Si la parabole est calée sur ASTRA 1C, 1E (19E) ou sur HOT BIRD (13E), sélectionnez le satellite correspondant dans la liste (les étapes suivantes de l'installation sont exposées au paragraphe **4.3**). Si la parabole est dirigée vers un autre satellite ou si l'installation est équipée de plusieurs paraboles, sélectionnez Other/Autres (la suite de l'installation est exposée au paragraphe **4.4**).

### **4.3 Reglage de l'antenne**

Après avoir sélectionné le satellite ASTRA 1C, 1E (19E) ou HOT BIRD (13E), le menu *WIZARD-ANTENNA ADJUSTMENT* (ASSISTANT - REGLAGE DE L'ANTENNE) apparaîtra. Régler la position de la parabole par petits paliers jusqu'à ce que les bâtons d'intensité et de qualité du signal virent au vert ou au jaune. Essayer d'obtenir le niveau d'intensité et de qualité maximum possible. Une fois qu'on est sûr de ne plus pouvoir améliorer le signal, fixer la parabole dans cette position et appuyer sur la touche **OK** de la télécommande pour lancer la recherche des chaînes. Une fois la recherche terminée, la première chaîne programmée apparaîtra à l'écran.

**ASTUCE:** Selon la langue et le satellite sélectionné il peut vous être proposé de sélectionner une 自 liste préinstallée de chaines. Cette liste comprend les chaines les plus connues triées dans l'ordre de préférence de la majorité des consommateurs.

### **4.4 Autre satellite**

Si l'on sélectionne *"Other satellite"* (Autre satellite), le menu *Channel set-up* (Configuration des chaînes) s'affichera à l'écran. À l'aide des touches pq, sélectionnez la rubrique Satellite et appuyez sur **OK** pour afficher la liste des satellites. Sélectionnez le satellite voulu à l'aide des boutons **AV**, puis appuyez sur **OK**. À l'aide des boutons  $\blacktriangle\blacktriangledown$ , sélectionnez le point *"Dish number"* (Nombre de paraboles), puis définir le nombre de paraboles à l'aide des boutons  $\blacklozenge$ . Appuyez sur **OK** pour configurer les paramètres de la parabole.

### **4.5 L'installation de la TNT**

Sélectionnez votre pays, le mode d'alimentation de l'antenne et la numérotation des chaines. Utilisez les touches  $\blacktriangle \blacktriangledown$  pour sélectionner un élément et les touches  $\blacktriangle \blacktriangleright$  pour en changer la valeur. Pour poursuivre l'installation, appuyez sur la touche **BLEUE** (sauvegarder et quitter).

A l'étape suivante de l'aide à l'installation, vous pourrez ajuster le réglage de l'antenne pour des meilleures conditions de réception. Utilisez les touches  $\blacklozenge$  pour sélectionner un numéro de chaine où le signal numérique terrestre est disponible et ajustez la position de votre antenne pour obtenir les niveaux maximum de puissance et de qualité de signal. Vous pouvez vérifier auprès de votre distributeur

<span id="page-14-0"></span>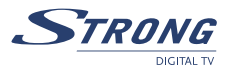

sur quelles chaines le signal numérique terrestre est disponible dans votre région. Appuyez sur la touche **BLEUE** pour poursuivre le scan de la TNT lorsque vous vous serez assurés que vous ne pouvez plus améliorer le signal.

A la fin du processus d'installation, le récepteur sortira du menu d'installation et affichera la première chaine de la liste. Profitez de vos chaines Radio et TV!

### **5.0 MENU PRINCIPAL**

L'ensemble des paramètres et fonctionnalités importantes du récepteur peuvent être commandés dans le Menu principal. Le *Menu principal* est constitué de cinq sous-menus: *"Channel Organiser"* (Gestionnaire des chaînes), *"Satellite Search", "Terrestrial Search", "Installation", "Timer"* (Programmateur), *"Application" et "Common Interface".*

Appuyez sur le bouton **MENU** lorsque le menu est invalidé, et l'écran du *MENU PRINCIPAL* apparaîtra.

### **5.1 Gestionnaire des chaînes**

Dans l'écran du *MENU PRINCIPAL*, appuyez sur les touches  $\blacktriangle \blacktriangledown$  pour sélectionner *"Channel Organiser"* (Gestionnaire des Chaînes), puis appuyez sur **OK** ou sur u pour entrer dans le menu *Channel Organiser* qui se compose des sous-menus *"Sort Channels"* (Trier les chaînes), *"Add to Favourites"* (Ajouter aux favoris) et *"Edit Channels"* (Editer les chaînes).

#### **5.1.1 Trier les chaînes**

Dans ce menu, vous pouvez trier les chaînes suivant un ordre donné ou déplacer les chaînes sur un emplacement spécifié.

**Remarque**: les chaînes ne sont triées que dans la liste des chaînes sélectionnées. Le fait de trier les chaînes dans une liste ne modifie pas l'ordre des chaînes dans une autre liste. C'est-àdire que le fait de trier les chaînes dans la liste "All channels" (Toutes les chaînes) ne modifiera pas l'ordre des chaînes figurant dans la liste d'un satellite donné et vice versa.

**Remarque:** Si dans le menu *"recherche terrestre*" option "*Numérotation des chaînes*" réglée sur "*définie par l'opérateur*" le sous menu "*trier les chaînes*" n'est pas disponible, il est impossible de trier les chaînes

#### **Sort (Trier, bouton rouge)**

Appuyezr sur le bouton **ROUGE** pour sélectionner une des options de tri disponibles. *"Alphabet A-Z"* Les chaînes seront classées par ordre alphabétique. *"Frequency Low-High"(Fréquence Bas/Haut)* Les chaînes seront classées selon la fréquence: chaînes à basse fréquence en premier, puis haute fréquence.

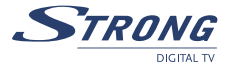

*"First FTA" (En clair en premier)* Les chaînes diffusées en clair apparaîtront en début de liste, les chaînes cryptées à la fin. *"First scrambled" (Cryptées en premier)* Les chaînes cryptées apparaîtront en début de liste, les chaînes diffusées en clair à la fin.

Si l'on veut mémoriser le nouvel ordre des chaînes, appuyez sur le bouton **JAUNE** (*Enregistrer*) ou **BLEU** (*Enregistrer et quitter*). Si l'on ne veut pas mémoriser le résultat du tri, appuyez sur le bouton **EXIT** (*Quitter*). Le message *"Voulez-vous enregistrer des données?"* apparaîtra à l'écran. Appuyez sur **EXIT** (Quitter) pour annuler l'enregistrement des données ou sur **OK** pour enregistrer le résultat du tri des chaînes.

#### **Move (= Déplacer) (bouton VERT)**

Appuyez sur le bouton **VERT** (Déplacer) pour trier manuellement les chaînes. À l'aide des boutons  $\blacktriangle$   $\blacktriangledown$ , sélectionner la chaîne à déplacer. On peut aussi taper le numéro de la chaîne à l'aide des touches **Numériques** de la télécommande. Appuyez sur **OK** pour confirmer la sélection de la chaîne. On peut alors sélectionner le nouvel emplacement de la chaîne à l'aide des touches  $\blacktriangle$  ou taper le numéro d'emplacement sur les touches **Numériques**. Appuyez sur **OK** pour confirmer le nouvel emplacement de la chaîne. Recommencer ces opérations pour toutes les chaînes à déplacer. Pour mémoriser le nouvel ordre des chaînes, appuyez sur le bouton **JAUNE** (Enregistrer) ou **BLEU** (Enregistrer et quitter).

#### **5.1.2 Ajouter aux Favoris**

Entrer dans ce menu pour préparer les listes de vos chaînes favorites.

Sélectionner les chaînes de votre choix à l'aide des touches  $\blacktriangle \blacktriangledown$ 

A l'aide des boutons  $\blacktriangle$ , choisir le groupe de favoris où s'ajoutera la chaîne sélectionnée. Appuyez sur la touche **OK** pour inscrire/désinscrire la chaîne du groupe de favoris sélectionné. Pour renommer le groupe de Favoris, appuyez sur la touche **ROUGE**, sélectionnez le groupe que vous souhaitez renommer, puis appuyez sur **OK**.

Un clavier apparaîtra à l'écran. Pour supprimer le nom actuel du groupe, sélectionner le symbole Effacement arrière ( $\blacktriangle$ **V**), puis appuyez sur **OK**. Pour saisir le nouveau nom, se servir des touches ▲▼◀▶ et OK. Appuyez sur la touche **ROUGE** pour enregistrer le nouveau nom ou appuyez sur la touche **VERTE** pour supprimer les modifications.

#### **5.1.3 Editer les chaînes**

Dans ce menu, vous pouvez éditer le nom de la chaîne, verrouiller et supprimer des chaînes.

#### **Edition**

Appuyez sur la touche **ROUGE** pour éditer le nom de la chaîne. Un clavier apparaîtra à l'écran. Pour supprimer le nom actuel, sélectionner le symbole Effacement arrière. Pour saisir le nouveau nom, se servir des touches  $\triangle \blacktriangledown \triangle \blacktriangleright$  et OK. Appuyez sur la touche **ROUGE** pour enregistrer le nouveau nom ou appuyez sur la touche **VERTE** pour supprimer les modifications. Le nom de chaîne sera modifié dans toutes les listes de chaînes.

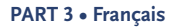

<span id="page-16-0"></span>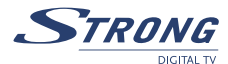

#### **Verrouiller**

La fonction Verrouiller peut être utilisée pour bloquer l'accès à certaines chaînes. Appuyez sur le bouton **VERT** pour verrouiller/déverrouiller la chaîne de votre choix. La chaîne verrouillée sera signalée par le symbole *"Serrure"*. Pour regarder la chaîne verrouillée, il faut taper le code d'accès confidentiel. L'accès à la chaîne sera bloqué dans toutes les listes de chaînes.

#### **Supprimer**

Le fait d'appuyez sur la touche **JAUNE** cochera la chaîne sélectionnée à supprimer. Pour décocher la chaîne, la sélectionner, puis rappuyez sur la touche **JAUNE**. La ou les chaîne(s) seront supprimée(s) après avoir appuyé sur la touche **BLEUE**. Attention! Le fait d'appuyez sur la touche **BLEUE** supprimera la ou les chaîne(s) de toutes les listes de chaînes. Pour annuler l'opération de suppression, vous pouvez appuyer sur la touche **EXIT** (*Quitter*). Le message *"Voulez-vous enregistrer des données?"* apparaîtra à l'écran. Appuyez sur **EXIT** (*Quitter*) pour annuler l'enregistrement des données ou sur **OK** pour le confirmer.

### **5.2 Configuration des satellites**

Le menu de Configuration des satellites contient les sous-menus suivants :

*"Channel set-up"/"Configuration des chaînes"* vous permet de configurer des chaînes provenant de satellites sélectionnés.

*"Dish Set-up"/"Configuration des paraboles"* permet de paramétrer la configuration des paraboles. *"Edit satellites"/"Editer les satellites"* permet d'éditer les satellites prédéfinis et leurs transpondeurs et d'ajouter de nouveaux satellites.

*"GOTO X setup"/"Configurer GOTO X"* permet de configurer l'emplacement pour utiliser un positionneur de type GOTO X.

#### **5.2.1 Configuration des chaînes**

Dans ce menu, on peut configurer les chaînes de satellite(s) en plusieurs modes, accéder au menu *Dish setup* (Configuration de la parabole), positionnez setup (Configuration du positionneur) (le cas échéant).

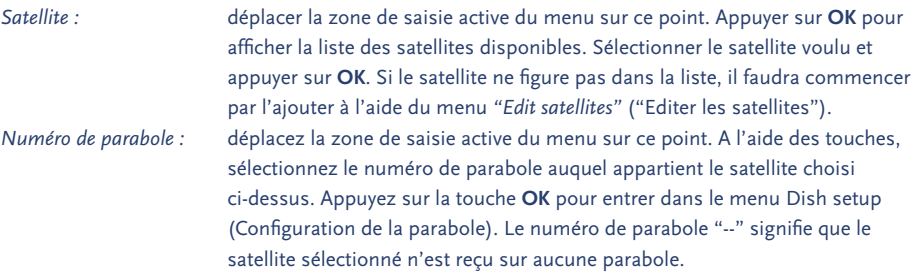

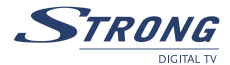

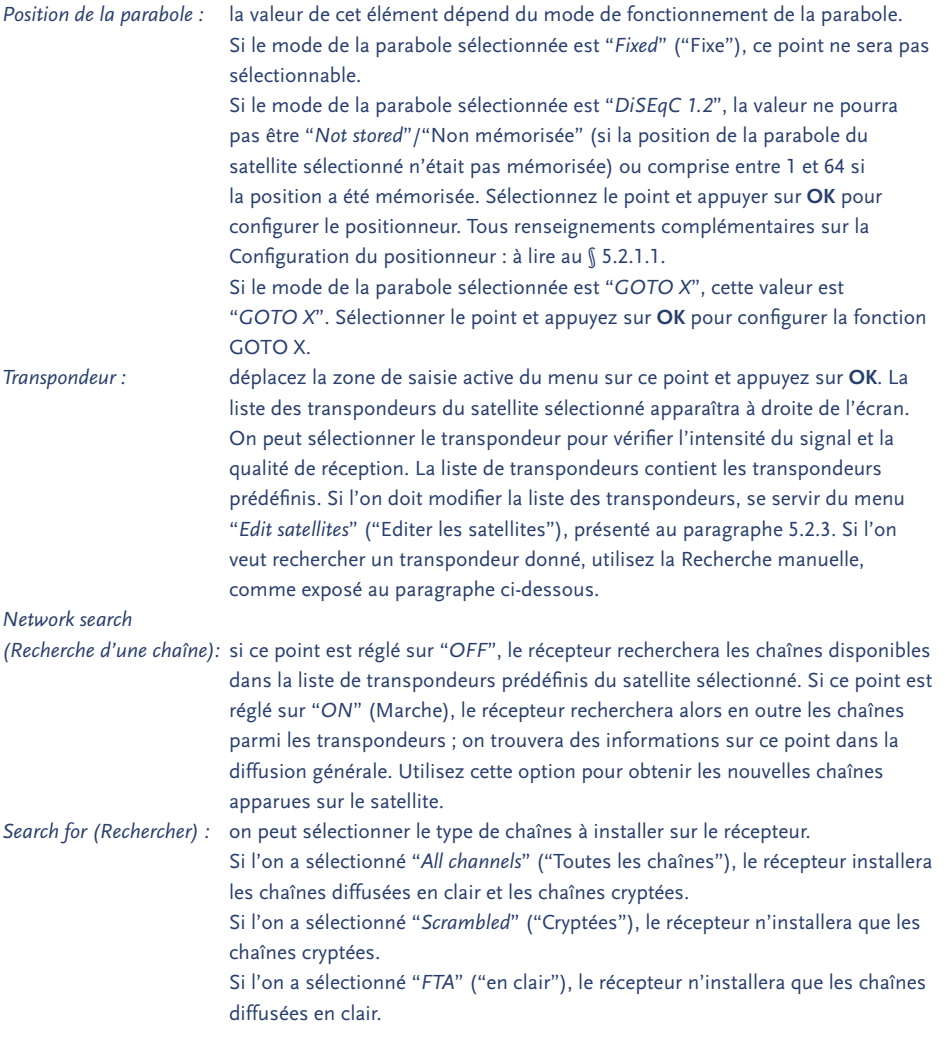

Une fois tous les réglages effectués, on peut lancer l'opération de recherche de chaîne(s). Appuyez sur la touche **ROUGE** pour configurer les chaînes provenant de tous les transpondeurs du satellite ;

Appuyez sur la touche **VERTE** pour configurer les chaînes provenant du transpondeur sélectionnées à la rubrique Transpondeur ;

Appuyez sur la touche **JAUNE** pour passer en Configuration manuelle des chaînes provenant d'un transpondeur donné, ou pour installer une seule chaîne au PID Vidéo et Audio connu

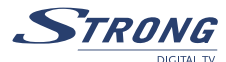

#### **Configuration manuelle des chaînes**

Dans le menu Recherche manuelle des chaînes, on peut configurer toutes les chaînes provenant d'un transpondeur donné ou d'une seule chaîne.

#### **Pour configurer toutes les chaînes provenant d'un transpondeur donné :**

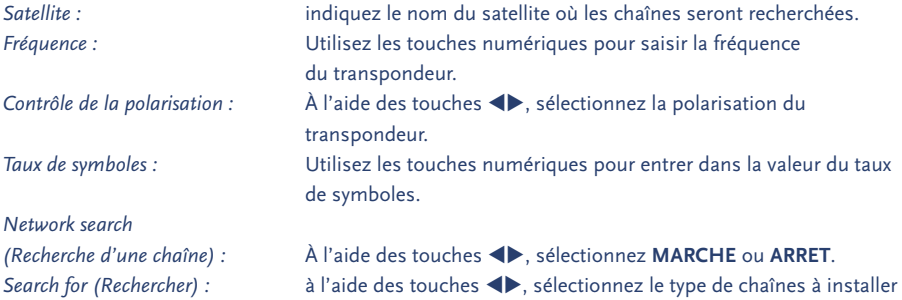

Appuyez sur le bouton **ROUGE** (Rechercher) pour lancer la recherche de chaîne.

#### **5.2.1.1 Configuration du positionneur**

Si, dans le menu *Dish setup* (Configuration de paraboles), on a configuré le mode Parabole sur "*DiSEqC 1.2*", il faut configurer la position de la parabole sur chaque satellite qu'on veut installer. Dans le menu *Channel setup* / Configuration des chaînes, amenez la barre de sélection du menu sur le point *Dish position* / Position de la parabole, puis appuyez sur le bouton **OK** de la télécommande. Le menu *Positionner setup* / Configuration du positionneur apparaîtra à l'écran.

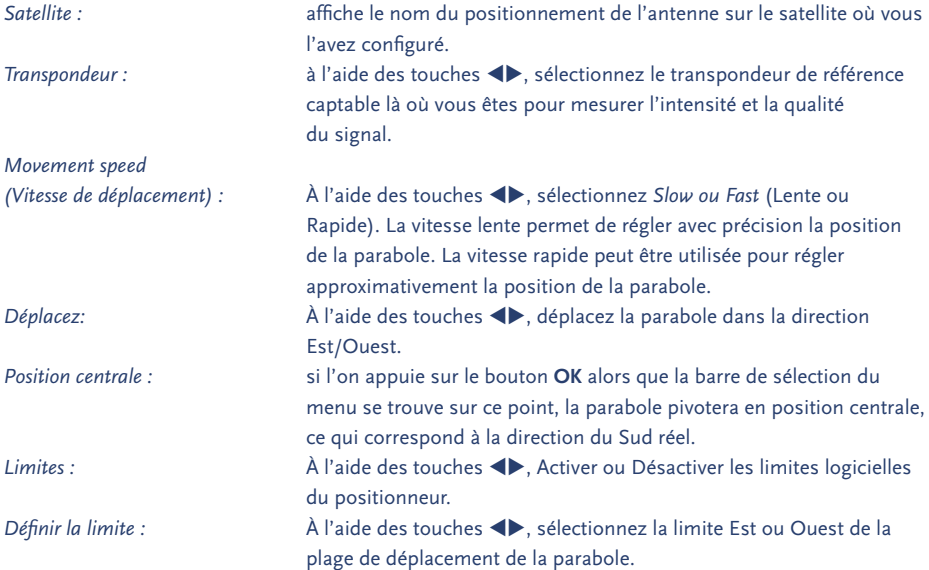

www.strong.tv

**Français**

#### **PART 3 • Français**

#### **Conseils pas à pas sur la configuration de la position**

- n Sélectionnez le transpondeur de référence pour contrôler l'intensité et la qualité du signal lors de la configuration de position.
- n Si on ne connaît la direction actuelle de la parabole, déplacez la barre de sélection du menu sur le point *Centre position* / Position centrale, puis appuyez sur **OK**. La parabole pivotera en direction du Sud réel. Si vous connaissez la longitude de l'endroit, vous comprenez peut-être la direction dans laquelle il faut déplacer la parabole pour atteindre la position du satellite sélectionné.

*Par exemple :* votre longitude est de 5° Est et vous voulez configurer la position de la parabole pour ASTRA 1C, 1E (19° Est). Ensuite, en partant de la position centrale, il faut déplacer la parabole vers l'Est en appuyant sur la touche (e. Si votre longitude est de 25° Est, alors pour configurer la position de la parabole pour ASTRA 1C, 1E (19° Est), il faut déplacer la parabole en direction de l'Ouest (en partant de la position centrale) en appuyant sur la touche  $\blacktriangleright$ .

- n Pour configurer approximativement la position de la parabole, réglez *Movement speed* (Vitesse de déplacement) sur Fast (Rapide). Ensuite, déplacez la barre de sélection de menus sur le point *Move* (Déplacer) du menu puis, par de brèves pressions sur les touches  $\triangleleft$  ou  $\triangleright$ , déplacez la parabole dans la direction nécessaire. Vérifiez les indicateurs d'intensité et de qualité des signaux. Une fois que les niveaux se mettent à augmenter, réglez *Movement speed* (Vitesse de déplacement) sur *Slow* (Lente), puis poursuivre le réglage de la position de la parabole jusqu'à obtenir les meilleures valeurs possibles.
- n Une fois que vous êtes certain que la parabole est réglée avec précision, appuyez sur la touche **JAUNE** (Store = Mémoriser) ou **BLEUE** (Store & Exit/Mémoriser & Quitter). La position de la parabole sur le satellite sélectionné sera mise en mémoire.

**NOTE:** Afin d'éviter des dommages sur votre parabole, assurez vous que ces limites sont définies correctement et que la parabole ne heurtera aucun objet lors de son déplacement.

#### **5.2.2 Configuration de la parabole**

Dans ce menu, vous pouvez configurer les paramètres de votre (vos) parabole(s).

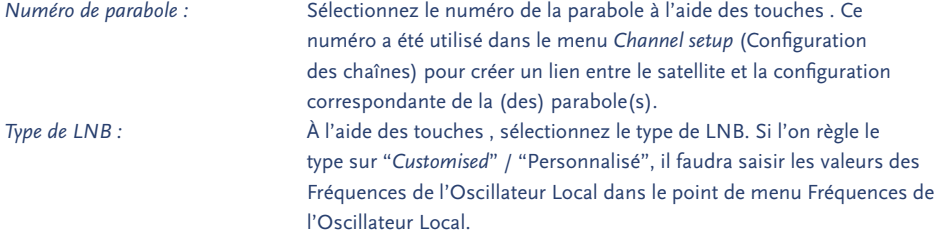

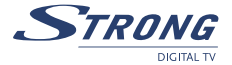

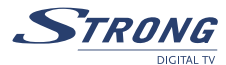

*LO frequencies*

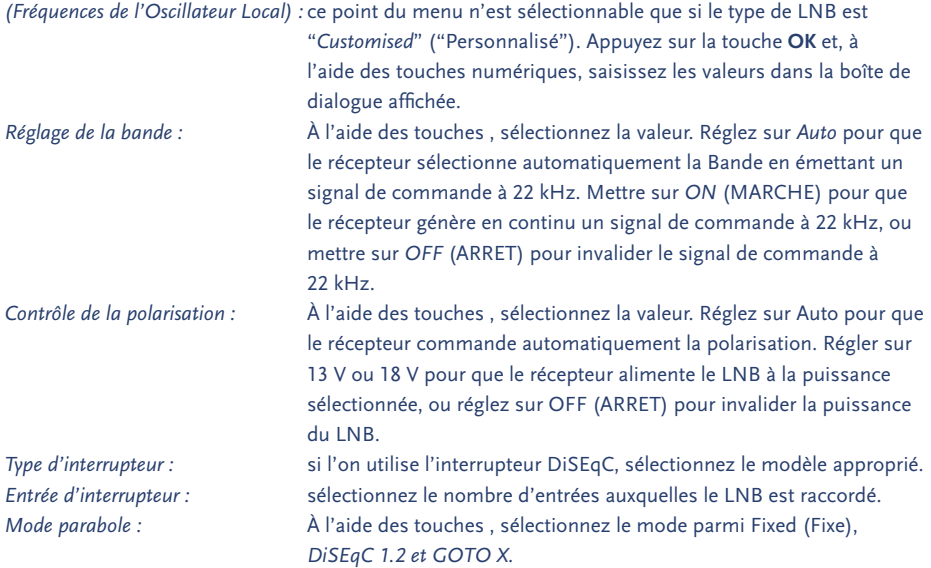

#### **5.2.3 Editer les satellites**

Dans ce menu, on peut éditer le nom, l'angle, l'emplacement et le transpondeur du satellite, et ajouter un nouveau satellite.

Appuyez sur le bouton **ROUGE** pour éditer les propriétés d'un satellite. Appuyez sur le **VERT** pour ajouter un nouveau satellite.

Les fonctions Editer le satellite existant et Ajouter un nouveau satellite sont identiques.

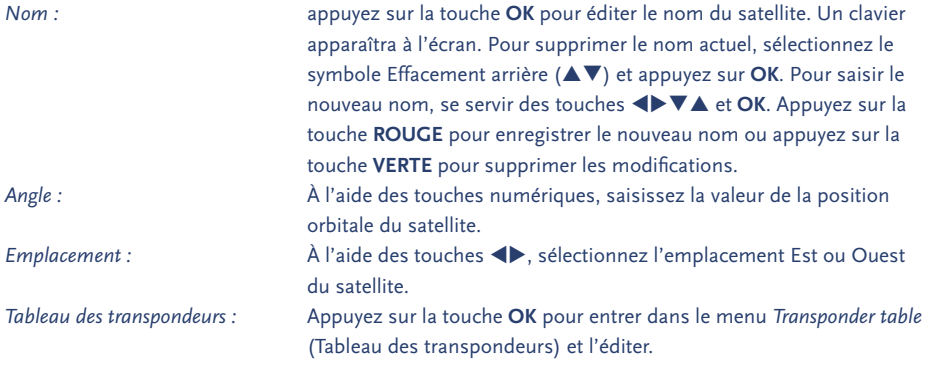

Dans ce menu, la touche **ROUGE** sert à éditer les paramètres du transpondeur sélectionné, la touche **VERTE** à ajouter un nouveau transpondeur et la touche **JAUNE** à supprimer le transpondeur sélectionné.

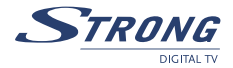

<span id="page-21-0"></span>Pour enregistrer les modifications, il faut appuyer sur la touche **JAUNE** (Save = Enregistrer) ou **BLEUE**  (Save & Exit = Enregistrer et Quitter).

#### **5.2.4 Configuration de GOTO X**

Dans ce menu, l'opérateur doit définir l'emplacement géographique où il se trouve, s'il utilise le positionneur et s'il supporte GOTO X.

À l'aide des touches  $\blacktriangle \blacktriangledown$ , naviguez dans le menu.

Saisir les valeurs à l'aide des touches numériques.

 $\lambda$  l'aide des touches  $\blacklozenge$ , sélectionnez une option.

Pour enregistrer les modifications, il faut appuyer sur la touche **JAUNE** (Save = Enregistrer) ou **BLEUE** (Save & Exit = Enregistrer et Quitter).

### **5.3 Recherche terrestre**

Le menu de recherche terrestre contient les sous-menus suivants: *"réglage des chaines"* et *"réglages terrestres".* Assurez-vous tout d'abord que les réglages terrestres sont corrects et correspondent à votre pays de résidence.

#### **5.3.1 Réglage des chaines**

Il y a deux manières de rechercher les chaines: la recherche manuelle (Touche **ROUGE**) et la recherche automatique (Touche **VERTE**)

- n*Recherche manuelle* Sélectionnez une ou plusieurs fréquences avec la touche **OK** pus sur la touche **ROUGE** pour chercher les chaines sur cette fréquence.
- n *Recherche automatique* Appuyez sur la touche **VERTE** pour rechercher toutes les fréquences de la liste. A la fin de la recherche, le récepteur sauvegarde automatiquement les informations.

#### **5.3.2 Réglages terrestres**

Utilisez les touches  $\blacktriangle \blacktriangledown \blacktriangle \blacktriangledown$  pour sélectionner votre pays, l'alimentation de l'antenne et la numérotation des chaines *Alimentation de l'antenne:* Sélectionnez *ON* si vous utilisez une antenne alimentée par un câble coaxial. Le récepteur fournit une alimentation de +5 V en 50 mA charge maximum

*Numérotation des chaines:* Sélectionnez *«défini par l'opérateur»* si votre opérateur fournit un ordre logique des chaines. Sinon, sélectionnez *«ordre d'apparition»*.

### **5.4 Installation**

#### **5.4.1 Préference**

Dans ce menu, vous pouvez configurer le système en modifiant la langue du menu, la langue audio, la langue du sous-titrage, la durée d'affichage de la bannière, le taux de transparence, la chaine au démarrage. Langue du menu, langue audio, langue du sous-titrage

Utilisez  $\blacktriangle \blacktriangledown \blacktriangle \blacktriangleright$  pour sélectionner la ligne de votre choix. Appuyez sur **OK** pour confirmer la sélection.

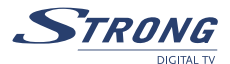

n *Affichage de la bannière d'information* Pour définir la durée d'affichage de cette bannière, utilisez  $\blacktriangle \blacktriangledown \blacktriangle \blacktriangleright$  pour sélectionner la ligne de

votre choix. Appuyez sur **OK** pour confirmer la sélection.

n *Transparence* 

Utilisez  $\blacktriangle \blacktriangledown \blacktriangle \blacktriangledown$  pour sélectionner le niveau de transparence souhaité souhaité à l'écran.

**n** *Messages CAM* 

Permet d'activer ou désactiver l'affichage de messages du CAM. Désactiver ces messages peut être nécessaire afin d'éviter les perturbations lors d'un zapping vers une chaine que votre carte à puce ne permet pas de décrypter.

n *Chaine au démarrage* 

Utilisez **AV →** et la touche **OK** pour sélectionner *"dernière affichée"* pour que votre récepteur s'allume sur la dernière chaine regardée ou pour sélectionner une chaine fixe et en faire la chaine sur laquelle le récepteur s'allumera.

n *S/PDIF*

Utilisez les touches  $\blacktriangle \blacktriangledown \blacktriangle \blacktriangleright$  pour sélectionner le mode audio numérique. PCM - Le récepteur transfèrera l'audio AC3 en stéréo PCM. Dolby Le récepteur ignorera l'audio AC3 à la prochaine utilisation de l'amplificateur Audio Numérique

#### **5.4.2 Réglages TV**

Dans ce menu, vous pouvez configurer les réglages TV comme *le type HD*, *l'Aspect ratio*, c*ontrôle de l'écran*, *RGB/YUV*, *Clarté*, *contraste*, *saturation*.

■ *Type HD* 

Utilisez  $\triangle$   $\blacktriangleright$  pour déplacer le curseur et appuyez sur **OK**: une liste de sortie vidéo apparait. Utilisez  $\blacktriangle \blacktriangledown$  pour sélectionner une sortie vidéo. Appuyez sur **OK** pour confirmer la sélection.

**Astuce:** Type HD n'est pas sélectionnable si le mode sortie (YUV/RGB) est sur RGB.

■ *Type TV* 

Utilisez  $\blacktriangle \blacktriangledown \blacktriangle \blacktriangleright$  pour déplacer le curseur et appuyez sur **OK**: une liste de type TV (Auto, PAL, NTSC) apparait. Utilisez **AV** pour sélectionner un type. Appuyez sur **OK** pour confirmer la sélection.

**Astuce:** Si vous avez modifié le type TV et que la vidéo n'apparait pas à l'écran après 15 secondes, appuyez deux fois sur **EXIT**. Cela peut arriver si vote TV ne supporte pas la vidéo en format NTSC.

n *Aspect Ratio*

Réglez-le selon celui de votre téléviseur. Utilise <>>
pour déplacer le curseur et appuyez sur OK: une liste aspect ratio apparait Utilisez  $\blacktriangle \blacktriangledown$  pour sélectionner un type. Appuyez sur **OK** pour confirmer la sélection.

n *Contrôle de l'écran*

Utilisez **←** pour déplacer le curseur et appuyez sur **OK**: une liste apparait Utilisez ▲▼ pour sélectionner votre choix. Appuyez sur **OK** pour confirmer la sélection.

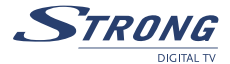

#### n *RGB/YUV*

Si vous avez connecté votre téléviseur au récepteur par péritel seulement, il est recommandé de choisir le mode RGB. Si vous avez connecté votre téléviseur au récepteur par HDMI câble Component, il faut choisir YUV. Utilise  $\blacklozenge$  pour déplacer le curseur et appuyez sur **OK**: une liste apparait. Utilisez **AV** pour sélectionner votre choix. Appuyez sur **OK** pour confirmer la sélection.

**Astuce:** Si vous avez sélectionné le mode RGB alors la sortie Y, Pb, Pr (Component) du récepteur est désactivée.

n *Clarté / Contraste / Saturation*

Utilisez **←** pour déplacer le curseur et appuyez sur **OK**: une liste apparait Utilisez ▲▼ pour sélectionner votre choix. Appuyez sur **OK** pour confirmer la sélection.

#### **5.4.3 Réglage de l'heure**

Si un émetteur fournit le GMT, vous pouvez l'utiliser pour régler l'heure ou bien la régler vous-même. Si vous choisissez GMT, l'heure est réglée automatiquement. Si l'émetteur fournit les paramètres horaires corrects, votre récepteur passera à l'heure d'été/d'hiver automatiquement.

#### **5.4.4 Contrôle Parental**

Dans ce menu, vous pouvez paramétrer l'état de verrouillage du menu (*Désactivé ou Activé*) et changer de code PIN. Le menu de niveau parental permet de bloquer les contenus déconseillés aux ages inférieurs ou égaux à celui que vous aurez choisi. Le fonctionnement de cet élément dépend de l'émission et STRONG ne sera en aucun cas responsable de tout dysfonctionnement. Par défaut, le code confidentiel est **0000**.

#### **5.4.5 Software update (Mise à jour du logiciel)**

Sélectionnez cette option pour mettre à jour le récepteur à la dernière version de logiciel. Le service de mise à jour du logiciel est disponible sur les satellites ASTRA 1C, 1E, 1F à 19E et HOT BIRD1, 2, 3, 4 à 13E. Si l'antenne s'amorce sur ASTRA 1C, 1E, 1F à 19E, saisir les paramètres suivants :

 *Fréquence:* 12603; *Polarité:* H (Horizontal); *taux de transfert de symboles:* 22000 Si l'antenne est amorcée sur HOT BIRD 1, 2, 3, 4 à 13E, saisir les paramètres suivants :

*Fréquence:* 12476; *Polarité:* H (Horizontal); *taux de transfert de symboles:* 27500 Appuyez sur **ROUGE** (Démarrer).

Le récepteur vérifiera la disponibilité d'une mise à jour du logiciel et proposera de mettre à jour le logiciel si une nouvelle version est disponible. Suivre les futures instructions affichées à l'écran. Après l'opération de mise à jour du logiciel, le récepteur se mettra automatiquement sur la dernière chaîne regardée.

Remarque: pendant le processus de téléchargement de logiciels, la sortie vidéo du récepteur sera coupée. La progression du téléchargement du logiciel s'affichera sur l'indicateur de façade avant.

11

<span id="page-24-0"></span>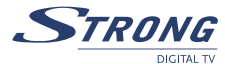

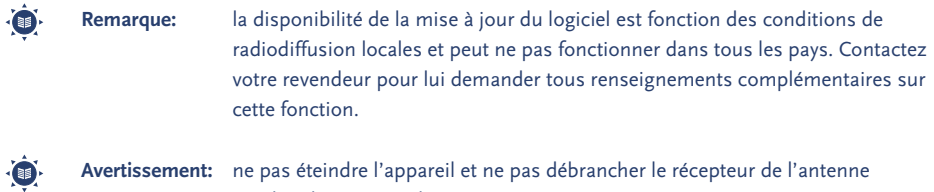

#### **5.4.6 Informations**

Affiche les informations de version du logiciel installée sur le récepteur.

pendant l'opération de mise à jour.

#### **5.4.7 RAZ usine**

Cette touche effacera tous les réglages de l'utilisateur et les chaînes installées. Le récepteur redémarrera avec le menu Assistant d'Installation.

#### **5.5 Programmateur**

Il est possible de régler le programmateur de façon à permettre au récepteur d'exécuter les actions indiquées, y compris les instructions de réveil ou de mise en sommeil transmises au récepteur en provenance du programmateur.

**n** *Numéro de programmateur*: Effectuez la sélection à l'aide des boutons  $\blacktriangle$ . n *Etat du programmateur:* Activez ou Désactivez le programmateur sélectionné à l'aide des boutons  $\blacklozenge$ . Les points supplémentaires sont disponibles si le programmateur sélectionné est activé, ■ *Action:* On peut choisir entre n *Cycle:* On peut définir le rythme de l'action indiquée en mode Programmateur (Une fois, Quotidiens,,Hebdomadiaire). n *Date:* On peut définir la date de début ou les jours de la semaine de l'action du programmateur. Appuyer sur **OK** pour afficher le calendrier ou la liste des jours de la semaine. n *Heure:* À l'aide des touches **Numériques**, rentrez l'heure de début de l'action du programmateur. n *Durée:* À l'aide des touches **Numériques**, saisir la durée d'affichage des chaînes lorsque le mode Programmateur est réglé sur Intervalle de Temps (Time Interval). n *Chaîne:* Appuyez sur le bouton **OK** pour afficher la liste des chaînes actuelle et, à l'aide des touches de navigation, sélectionner la chaîne à afficher lorsque le récepteur sera mis en marche par un événement du programmateur. Choisir entre chaînes de TV et stations de radio à l'aide du bouton **TV/R**

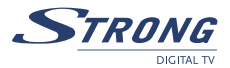

### <span id="page-25-0"></span>**5.6 Application**

Ce menu vous aidera à utiliser: *USB, Calendrier, Tetris (jeu) et CAS.*

#### **5.6.1 USB**

Le récepteur est équipé d'une prise USB. Insérez votre périphérique de stockage USB dans cette fiche USB.. Assurez-vous que la consommation de votre périphérique USB n'est pas supérieure à 500 mA. Au cas où cette consommation soit supérieure, connectez une alimentation externe à votre périphérique USB avant de le connecter à voter récepteur. L'utilisation d'un périphérique USB à forte consommation pourrait endommager voter récepteur.

Sélectionnez le menu USB menu dans application à l'aide de  $\blacktriangle \blacktriangledown$  et appuyez sur **OK** 

#### **Si vous souhaitez sauvegarder les chaines ou les softwares sur votre outil USB:**

- 1. Appuyez sur la touche **VERTE** et sélectionnez le type de données à sauvegarder (*"Données chaines (UDB)*" sauvegardera uniquement les chaines alors que *"Toutes les données SW (UAD)"* sauvegardera les SW et les chaines.)
- 2. Sélectionnez votre choix et appuyez sur **OK**.
- 3. Le nom du fichier créé sera *"STB\_ALL\_MMDDhhmm.UAD"* ou *"STB\_DB\_MMDDhhmm. UDB"*, où: *"MM – Mois de création du fichier"*; *"DD – date; hh – heure; mm – minutes"*

#### **Pour formater le périphérique USB**

- 1. 1. Sélectionnez le fichier (UAD or UDB) et appuyez sur **OK**.
- 2. La liste des actions possibles est affichée. Faites votre choix et appuyez sur **OK** pour continuer.
- 3. Après le chargement des données depuis le fichier sélectionné, voter récepteur redémarrera automatiquement après 3 secondes.

#### **Pour formater l'outil USB**

Appuyez sur la touche **JAUNE** (*formater*). Une fenêtre d'avertissement apparait pour vous demander confirmation.

#### **Pour effacer un fichier**

Appuyez sur la touche **BLEUE** (*Effacer*). Une fenêtre d'avertissement apparait pour vous demander confirmation.

**Astuce:** Lorsque le périphérique USB n'est pas connecté au récepteur, aucun fichier ne s'affiche à l'écran.

#### **5.6.2 Calendrier**

Utilisez **AV** pour aller au calendrier et appuyez sur **OK**. Il apparait à l'écran. Utilisez **AV** ◆ bpour aller à la date actuelle et Pg **Up/Dn** pour aller au mois suivant/précédent. Appuyez sur **OK** pour confirmer la date et sur **EXIT** pour sortir.

<span id="page-26-0"></span>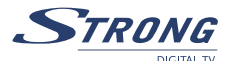

#### **5.6.3 Tetris**

Utilisez ▲▼ pour aller à Tetris et appuyez sur OK. Avant de commencer le jeu, une fenêtre de sélection de niveau apparait. Appuyez sur les touches **Numériques** pour choisir votre niveau (1-15) et appuyez sur **OK**. tu: Déplacer le bloc vers la gauche ou la droite.

 $\blacktriangle \blacktriangledown$  Lacher le bloc.

**OK:** Faire pivoter le bloc.

Appuyez sur **EXIT** pour sortir du jeu.

**5.6.4 CAS**

Le récepteur est équipé d'une fiche pour les cartes à puce CONAX donnant accès à des chaines cryptées

- 1. Sélectionnez CAS dans application à l'aide de  $\blacktriangle \blacktriangledown$  et appuyez sur **OK**.
- 2. La version et l'ID du CAS sera affiché à l'écran.

\*\*\* Lorsque la carte n'est pas insérée, rien n'est affiché à l'écran.

#### **5.6.5 PDR**

Permet de régler la durée d'enregistrement et d'activer (*ON*) ou désactiver (*OFF*) l'enregistrement différé.

### **5.7 Interface commune**

Le récepteur est équipé de deux fiches pour interface commune donnant accès aux services cryptés payants avec différents modules de contrôles d'accès et une carte à puce valide. Les programmes qui peuvent être décryptés sont déterminés par le module d'accès et la carte que vous utilisez.

- 1. Sélectionnez l'interface commune à l'aide de  $\blacktriangle \blacktriangledown$  et appuyez sur **OK**
- 2. L'interface commune est affichée à l'écran. (Le message *"non inséré"* apparait lorsque le module d'accès n'est pas installé.)
- 3. Insérez le module d'accès dans la fiche 1 ou 2.
- 4. Le nom de la fiche diffère selon le module d'accès inséré.
- 5. Appuyez sur exit pour retourner au menu précédent ou appuyez sur *MENU* pour afficher la chaine en cours.

### **6.0 AUTRES OPERATIONS**

### **6.1 Program Guide (EPG)**

L'EPG permet d'afficher les horaires des émissions sur la chaîne actuellement affichée. La disponibilité d'EPG est fonction du diffuseur et ne sera peut-être pas disponible pour toutes les chaînes. En mode sans menu, appuyez sur le bouton **EPG**; le menu EPG apparaîtra. L'écran se divise en 3 grandes parties: à gauche la liste des chaînes, à droite la liste des émissions programmées et en bas une brève présentation des émissions avec l'heure de début/de fin d'émission.

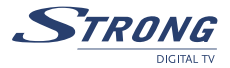

<span id="page-27-0"></span>Dans la liste des chaînes, se servir des boutons  $\blacktriangle \blacktriangledown$  pour choisir la chaîne. À l'aide des bouton  $\blacktriangle\blacktriangledown$  passez de la liste des chaînes à la grille des programmes et inversement. Dans la grille des programmes: Choisir une émission à l'aide des touches  $\blacktriangle \blacktriangledown$ 

À l'aide des touches **ROUGE/VERTE**, sélectionnez le jour précédent/suivant dans la grille.  $\hat{A}$  l'aide des boutons  $\blacklozenge$ , passez de la liste des chaînes à la grille des programmes et inversement. À l'aide du bouton **JAUNE**, affichez les informations détaillées sur les émissions. A l'aide du bouton **BLEU**, réglez le programmateur pour l'émission sélectionnée. Dans les détails des émissions Faire défiler les informations dans la fenêtre à l'aide des touches  $\blacktriangle\blacktriangledown$  Utilisez **EXIT** (*Quitter*) pour revenir à la liste des émissions.

### **6.2 Bandeaux de zapping et d'information**

Le Bandeau de zapping s'affiche automatiquement à chaque changement de chaîne en mode Affichage normal. Il informe sur le type de liste de chaînes en cours, le nom du transpondeur, les informations d'heure et de date, le numéro et le nom de la chaîne ainsi que le nom de l'émission en cours. Le bandeau d'informations s'affiche lorsqu'on appuie sur le bouton **INFO**.

Avec le bandeau de zapping, il fournit des informations sur l'émission suivante, la disponibilité des soustitres et du télétexte sur la chaîne en cours d'affichage.

On peut faire basculer le bandeau d'information du mode *Etendu* (*Extended*) au mode *Signal* (*et inversement*) en appuyant sur les boutons **ROUGE** (*Etendu*) et **VERT** (*Signal*), selon le cas. En mode Etendu, on peut afficher une brève présentation de l'émission en cours (si elle est disponible). En mode Signal, on peut afficher des informations techniques telles que les paramètres du transpondeur, les PIDs audio et vidéo de la chaîne actuellement affichée, la force et la qualité du signal.

### **6.3 Liste des chaînes/stations et mode d'affichage**

Pour afficher à l'écran la liste des chaînes actuellement disponibles, appuyez sur **OK** en mode Affichage. À l'aide des boutons  $\blacktriangle \blacktriangledown \blacktriangle \blacktriangleright$ , sélectionnez la chaîne et appuyez sur **OK** pour passer en mode d'affichage Plein écran.

Utilisez le bouton **LIST** pour faire passer une liste du mode *"TOUTES les chaînes"* à un satellite seulement.

#### **6.3.1 Filtrage alphabétique rapide**

Appuyez sur le bouton **ROUGE** (*Filtre*) pour filtrer les chaînes par ordre alphabétique. L'alphabet s'affichera à droite. Sélectionnez la première lettre du nom de la chaîne que l'on veut rechercher dans la liste, puis appuyez sur **OK**.

#### **6.3.2 Sélection de la liste**

En partant du mode Liste des chaînes, appuyer sur **OK** pour confirmer la sélection.

<span id="page-28-0"></span>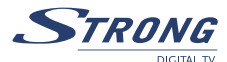

#### **6.3.3 Sélection de la liste de favoris**

En mode Affichage ou en mode Liste des chaînes, appuyez sur le bouton **FAV** et se servir des boutons ▲▼ pour sélectionner le groupe de favoris de votre choix. Appuyez sur **OK** pour confirmer la sélection.

#### **6.3.4 Sélection de la langue de diffusion du son (Audio)**

En mode Affichage, appuyez sur le bouton **AUDIO** de la télécommande. À l'aide des boutons  $\blacktriangle \blacktriangledown$ , sélectionnez la langue de la piste audio dans la liste des langues disponibles. À l'aide des boutons tu, sélectionnez le canal audio entre Sortie à gauche, Sortie à droite et Stéréo. Appuyez sur **OK** pour confirmer la sélection.

#### **6.3.5 Fonction TELETEXTE**

En mode Affichage des chaînes, appuyez sur le bouton **TEXT** *(TEXTE)*. Si le Télétexte est disponible en plusieurs langues, sélectionnez la langue dans la liste.

#### **6.3.6 Fonction Sous-titres**

En mode Affichage des chaînes, appuyez sur le bouton **SUB** *(Sous-titrage)*. La liste des langues de soustitrage disponibles apparaîtra à l'écran. À l'aide des boutons  $\blacklozenge$ , sélectionnez la langue, puis appuyez sur **OK** pour valider. Pour désactiver les sous-titres, sélectionnez *OFF (ARRET)* dans la liste des langues

### **6.4 Fonctions PDR**

Le logiciel offre une gamme complète de fonctions PDR! L'enregistrement du signal HD demande une très grande vitesse d'enregistrement et dépend du périphérique USB utilisé. Strong ne peut garantir le fonctionnement de votre périphérique USB. Spécialement lorsque la lecture différée est activée. Tout dommage survenant sur un périphérique lors de l'utilisation des fonctions PDR ne peut être la responsabilité de STRONG.

#### **6.4.1 Enregistrer**

- 1. Sélectionnez la chaîne que vous souhaitez enregistrer. Appuyez sur la touche (**RECORD**) de votre télécommande pour commencer l'enregistrement.
- 2. La bannière d'information d'enregistrement apparait et affiche-le non du fichier ainsi que l'heure et la durée d'enregistrement (qui peut être ajustée dans le *menu PDR*). Elle disparaitra selon le temps d'affichage réglé du *menu OSD*. Vous pouvez réafficher cette bannière d'information en appuyant sur la touche.
- 3. Pendant l'enregistrement vous pouvez regarder une autre chaîne Free-To-AIR présente sur le même répéteur en appuyant sur la touche **OK**.
- 4. Vous pouvez arrêter l'enregistrement à tout moment en appuyant sur la touche (**STOP**).
- 5. Vous pouvez effacer un fichier de la liste des fichiers enregistrés en appuyant sur la touche **ROUGE** (delete) ou **VERTE** (delete All).

#### **6.4.2 Lecture**

- 1. EN mode TV Appuyez sur la touche **> (PLAY**) pour afficher la liste des fichiers enregistrés.
- 2. Sélectionnez le fichier de votre choix à l'aide des touches  $\blacktriangle \blacktriangledown$  et appuyez sur **OK** afin de commencer la lecture.
- 3. Vous pouvez activer l'avance et le retour rapide à l'aide des touches  $\triangleleft$  ou  $\triangleright$  . Appuyez une seconde fois pour modifier la vitesse (FF: x2, x4, x8; FR: x1, x2, x4, x8). Appuyez sur la touche u (**PLAY**) Afin de reprendre la lecture.
- 4. Lors d'une lecture, appuyez sur **INFO** puis sur ▲▼ pour sélectionner directement une scène souhaitée.
- 5. Appuyez sur la touche (**STOP**) pour arrêter la lecture.

#### **6.4.3 Lecture différée**

- 1. Assurez-vous que la fonction lecture différée (time shift) est activée dans le menu *"Application" -> "PDR".*
- 2. En mode TV appuyez sur la touche **II** (**PAUSE**) pour commencer l'enregistrement. La bannière d'information affiche la durée d'enregistrement.
- 3. Appuyez sur la touche u (**PLAY**) pour reprendre votre programme où vous l'avez quitté.
- 4. Si vous démarrez une lecture différée lors d'un enregistrement le récepteur continuera l'enregistrement.
- 5. Lors d'une lecture différée Vous pouvez activer l'avance ou le retour rapide à l'aide des touches « ou ». Chaque pression supplémentaire modifiera la vitesse comme suit (FF: x2, x4, x8; FR: x1, x2, x4, x8).
- 6. Lors d'une lecture différée, appuyez sur **INFO** puis sur  $\blacktriangle$  pour sélectionner directement une scène souhaitée.
- 7. Appuyez sur la touche (**STOP**) afin d'arrêter la lecture différée.

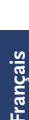

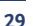

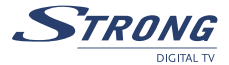

<span id="page-30-0"></span>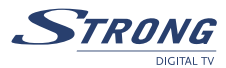

### **A.1 DEPANNAGE**

Il peut y avoir plusieurs raisons au fonctionnement anormal du récepteur. Examinez le récepteur suivant les procédures exposées ci-après. Si le récepteur ne fonctionne pas correctement après l'avoir examiné, n'hésitez pas à contacter le revendeur. Ne pas ouvrir le capot du récepteur. Ceci peut provoquer une situation à risques.

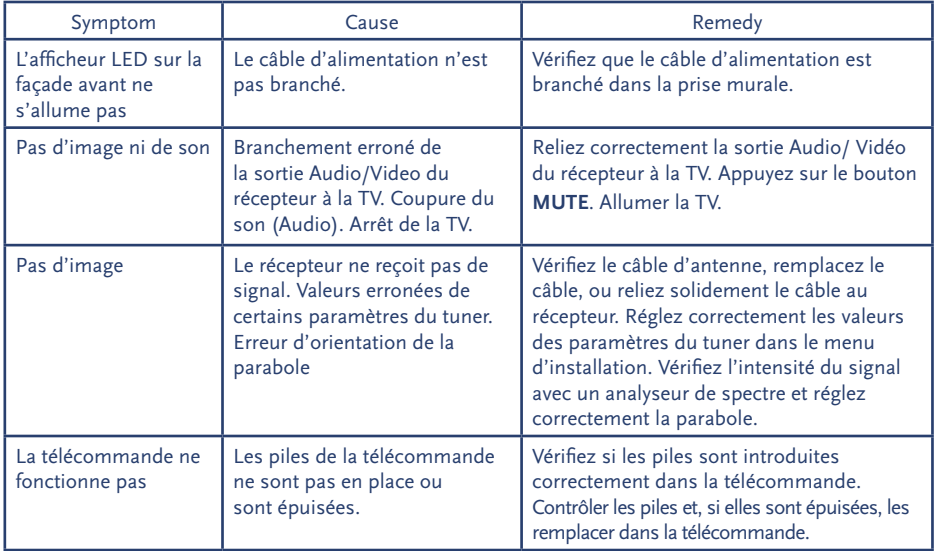

### **A.2 SPECIFICATIONS**

#### **Démodulateur**

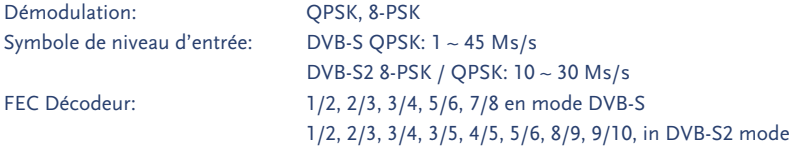

#### **Démodulateur DVB-T**

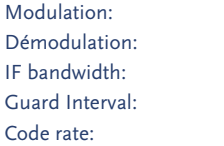

COFDM OSPK, 16-QAM, 64-QAM 6, 7 ou 8 Mhz 1/4, 1/8 1/16, 1/32 Code rate: 1/2, 2/3, 3/4, 5/6, 7/8

#### **Décodeur Vidéo**

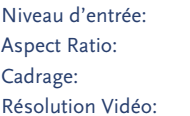

#### **Décodeur Audio**

Mode Audio: Mono L/R, Stereo, AC3 Fréquence de Réponse: 20 Hz ~ 20 kHz, < ± 2 dB

Niveau de Profile: MPEG-2 MP@ML, MP@HL MPEG-4 H.264/AVC Max. 90 Mbit/s 4:3, 16:9, Pan & Scan, Letterbox 25 Hz for PAL, 30 Hz for NTSC 576p, 720p, 1080i

Format Audio: MPEG-1 Layer 1&2, MPEG-4 H.264 AAC, Dolby Downmix 60 Hz  $\sim$  18 kHz,  $< \pm$  0.5 dB Taux d'échantillonage: 32, 44.1, 48 kHz

#### **Synthoniseur DVB-S**

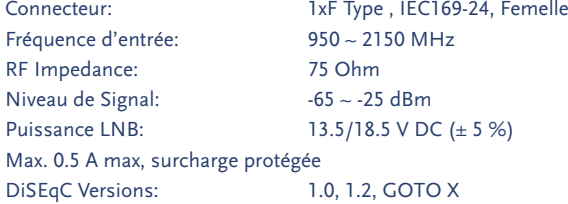

#### **Synthoniseur DVB-T**

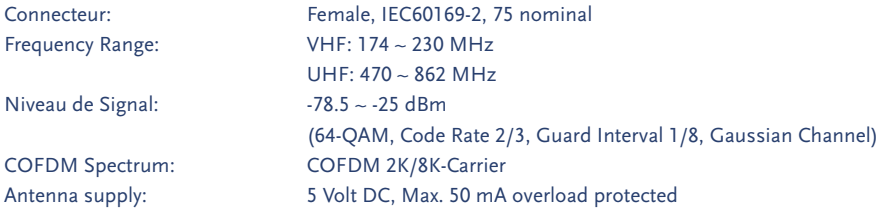

### **Système & Mémoire**

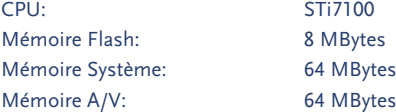

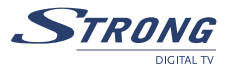

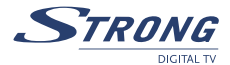

**Connecteurs** Entrée ANT, Sortie ANT SAT IN; SAT OUT TV PERITEL (RGB, CVBS, Audio L/R Output with volume control) VCR PERITEL (Input - RGB, CVBS, Audio L/R; Output-CVBS, Audio L/R) HDMI (V/A-Output) Type A Version 1.0 RCA Output - Audio L/R & Video Output Component Video (Y, Pb, Pr) Out S/PDIF Out (Coaxial, Optical) Data Interface-serial port: RS-232, 9-Pin D-Sub Male type USB 2.0, Type A Connector

#### **Données Générales**

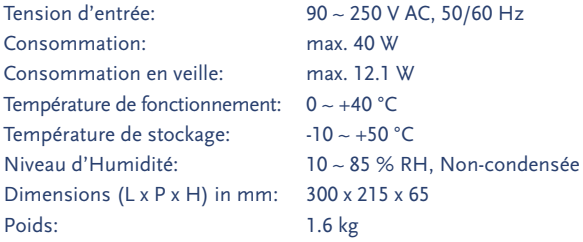

Sujet à modification. En conséquence de la recherche et du développement continus, les spécificités techniques, le design et l'apparence du produit peuvent changer. ASTRA est une marque déposée de SES ASTRA, Eutelsat et HOT BIRD sont des marques déposées de Eutelsat Communications, CryptoWorks et Irdeto sont des marques déposées de Irdeto Access B.V., Conax est une marque déposée de Telenor Conax AS, Viaccess est une marque déposée de France Telecom, Mediaguard est une marque déposée de Nagra France tous les autres produits sont des marques ou des marques déposées de leurs propriétaires respectifs. © STRONG 2008. Tous droits réservés. 12/2008